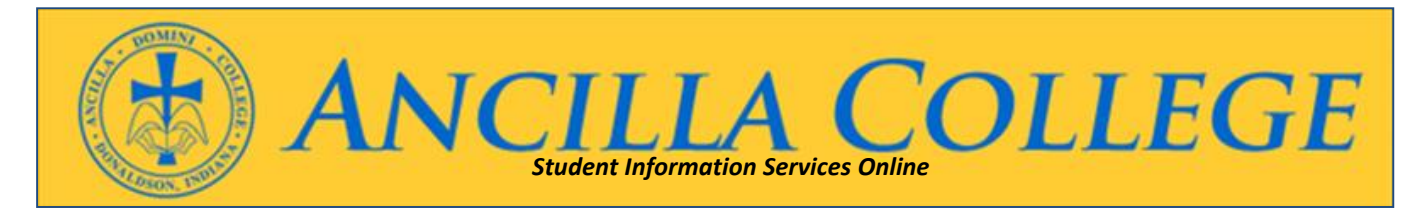

# **To log in to the online Empower Student Information Services:**

- 1. Go directly to the student information website at [https://empower.ancilla.edu](https://empower.ancilla.edu/)
- 2. Or, go to the Ancilla website at [www.ancilla.edu](http://www.ancilla.edu/) then click on **Current Students** then click **Schedule and Grade Info.**
- 3. To Create an Account  $\rightarrow$  Click on **Create an Account** tab at the top left of the screen
	- a. Enter correct information→ for Last Name, Social Security Number (this is a VeriSign® certified secure site) & Date **of Birth**.
	- b. If you are unable to login, please contact the Office of the Registrar at 574-936-8898 ext. 321.
	- c. Enter your desired **User name**; it must be 6 characters long, including numbers and both upper and lower case letters.
	- d. Enter your desired **Password**; it must be at least 6 characters long, using a combination of numbers and letters. e. Enter the same **Password** as above and click **Submit**.
- 4. To Login  $\rightarrow$  Enter your **User name** and **Password** on the main screen and click Submit.

## **To View and Print Your Student Schedule:**

- 1. Mouse over **Student Records** and click on **Student Schedule**
- 2. Click on **Change filter parameters**
- 3. Select the correct Term from the drop down list
- 4. Click on the **Return to Previous Page** button.

## **To View and Print Your Midterm or Final Grades:**

- 1. Mouse over **Student Records** and click on **Grade Report**
- 2. Click on **Change filter parameters**
- 3. Select the correct Term from the drop down list
- 4. Click on the **Return to Previous Page** button.

#### **To View and Print Your Unofficial Student Transcript:**

- 1. Mouse over **Student Records** and click on **Unofficial Transcript** (the top of the screen shows "Student Complete Schedule" which is the same thing)
- 2. Click on **Printable Version** (blue link on the upper right of the information screen)

### **To View Financial Aid Award Letter, Missing Documents, or Billing:**

- 1. View your **Financial Aid Award Letter** or M**issing Documents** mouse over **Financial Aid** and click on the appropriate item. You will need to set the award year you wish to view.
	- a. **Missing Documents** will have links to the required document or process on the right hand side of screen under **Add 'l Info**.
- 2. View your current **Student Billing** mouse over **Financial Aid** then click on **Estimated Tuition Worksheet** under **Student Billing.** You will need to set the term you wish to view.

#### **Other Options:**

1. To view who your **Advisor** is, or view your **Account Holds**, if any, then mouse over **Student Records** and click on the appropriate items. You may need to set your term or other options.

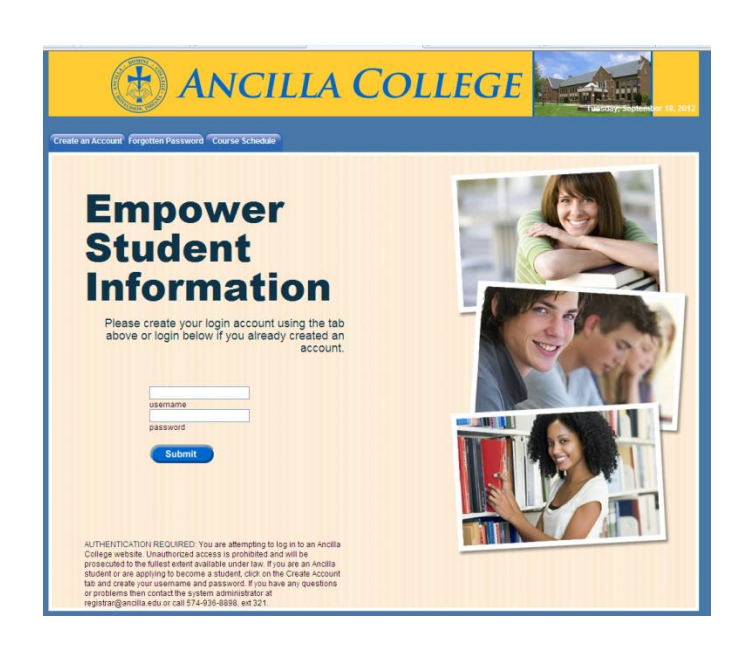

**For more information or help with this process, please contact your Advisor or call the Office of the Registrar at Ancilla College. (574) 936-8898, extension 321.**